## Q 断面図の表示範囲を変更したい

## A [クリップの編集]で調整します

編集したい断面ビューのビュー名横の[▼]をクリックし、[クリップ]-[クリップの編集]を選択します。 1 縮尺の変更 L.  $74%$ **63 スクロール** l s 余白 l s  $\pi$ -Pwb 20 平面角の調整 PR 他のビューに位置揃え ローワイプの設定 ビューを固定する 重ね順  $\overline{\mathbb{R}}$  $\ddot{\phantom{1}}$  $\mathbb{E}^{\bullet}$  $\circ$  $\circledcirc$  $\langle \delta \rangle$ )<br>F <u>- 51</u> -47 ■ 障線処理 ⋥ ロークリップ  $\begin{array}{|c|c|c|}\hline \textbf{P} & \textbf{E1}-\textbf{07} \end{array}$ þ フロアの表示/非表示  $\mathbf{Z}$ 日 クリップの編集 卜 → 中 クリップの分割 グリッド | B クリップの解除 √ 70ア線 原点 □ 選択要素を追加表示 -<br>断面図記号の作図 □ 選択要素を非表示 地上地 | 追加表示·非表示の解除 <sub>무</sub> 고 -審正 權服 登 クリップ外の一時表示 3 削除  $\Pi = \text{Tr} \mathcal{F} \overline{\tau}$ 

2 編集の対象となるビューは太枠で表示します。

断面図の表示範囲にハンドルが表示されます。ハンドルをクリックし、範囲を変更します。どのビューからでも範囲を 変更することができます。

高さ方向は、断面ビューもしくはリボンで高さを変更します。

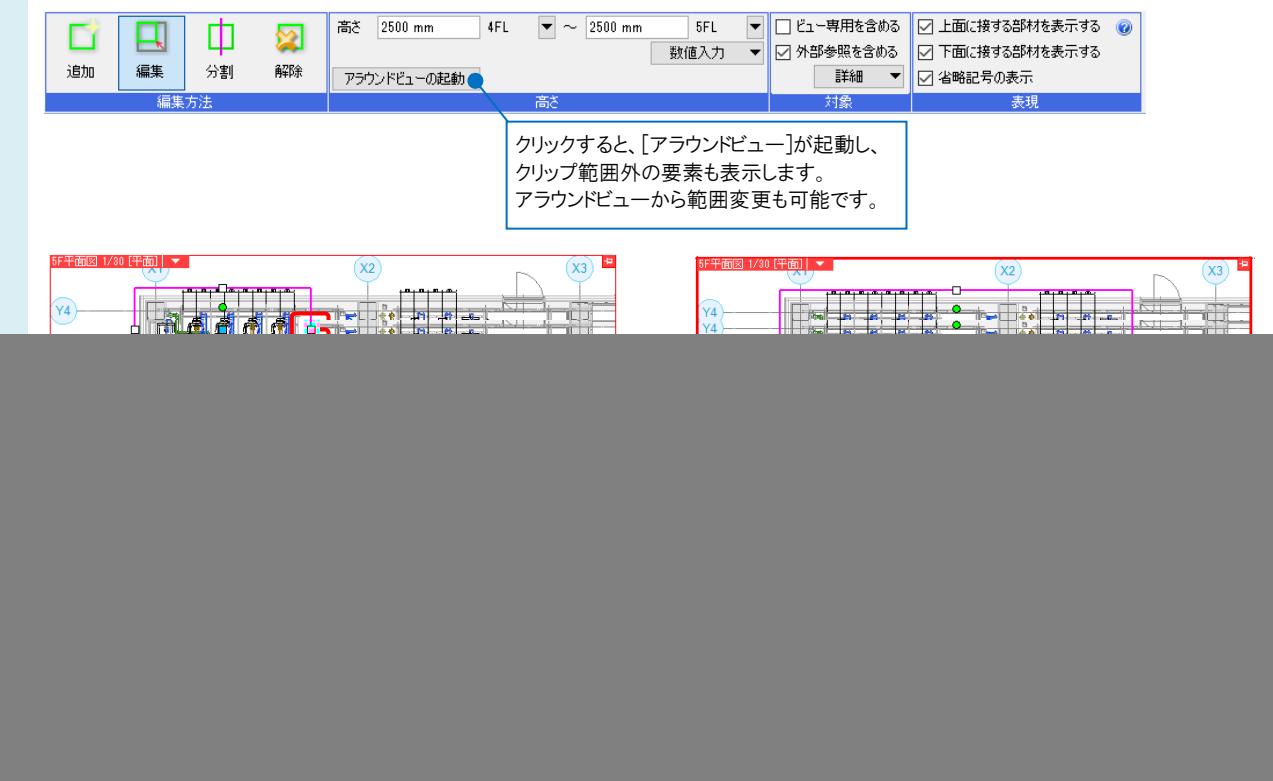

## ●補足説明

「クリップの分割]をすると、現在のクリップ範囲を複数のクリップに分け、分けたクリップごとに表示範囲を変更することが できます。ハンドルで分割する位置を指定します。

![](_page_1_Figure_3.jpeg)

[クリップの解除]をすると、選択したクリップ範囲を解除することができます。

![](_page_1_Figure_5.jpeg)

## ●補足説明

[断面図の作成]で記入した断面図記号の位置は、作成した断面ビューのクリップの範囲と連動しています。 そのためクリップの範囲を変更した場合、連動して断面図記号の位置も変わります。 また、平面ビューの断面図記号をダブルクリックすると、連動している断面図のビューに表示が切り替わります。 断面図記号については、FAQ[「断面図記号を作成したい」](https://www.nyk-systems.co.jp/archives/faq/439)を参照ください。